# **WebSphere Lab Jam Connectivity WebSphere Cast Iron**

*Lab Exercises*

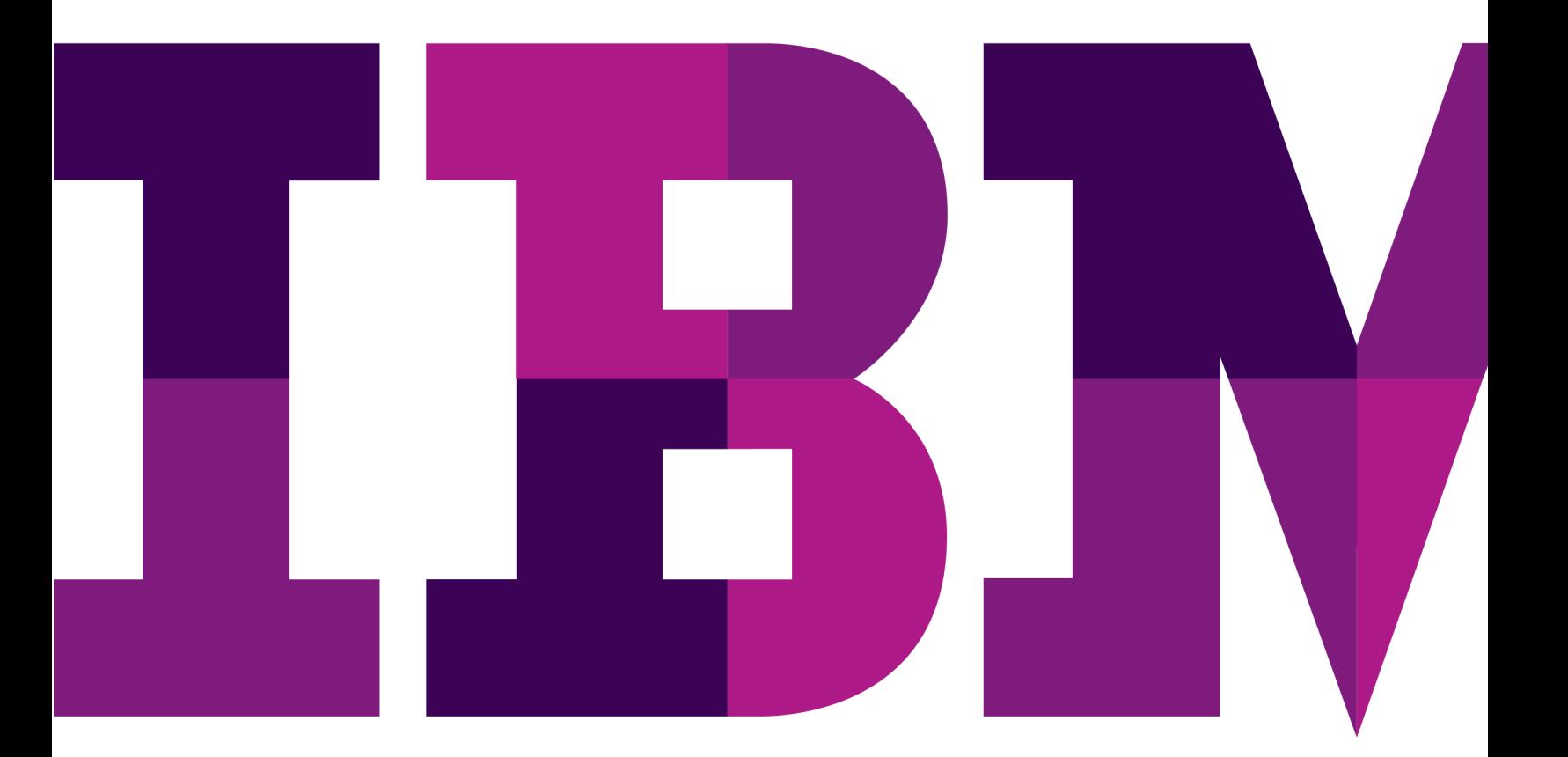

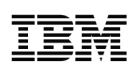

## **An IBM Proof of Technology**

Catalog Number

© Copyright IBM Corporation, 2011

US Government Users Restricted Rights - Use, duplication or disclosure restricted by GSA ADP Schedule Contract with IBM Corp.

# **Contents**

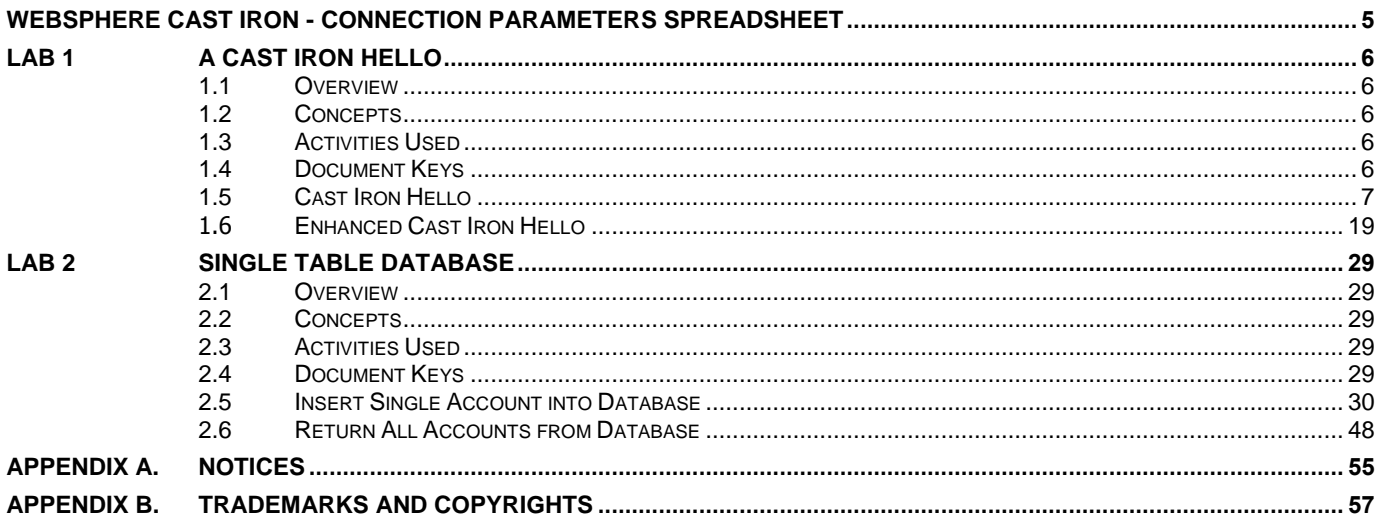

THIS PAGE INTENTIONALLY LEFT BLANK

# <span id="page-4-0"></span>**Connection Parameters Spreadsheet**

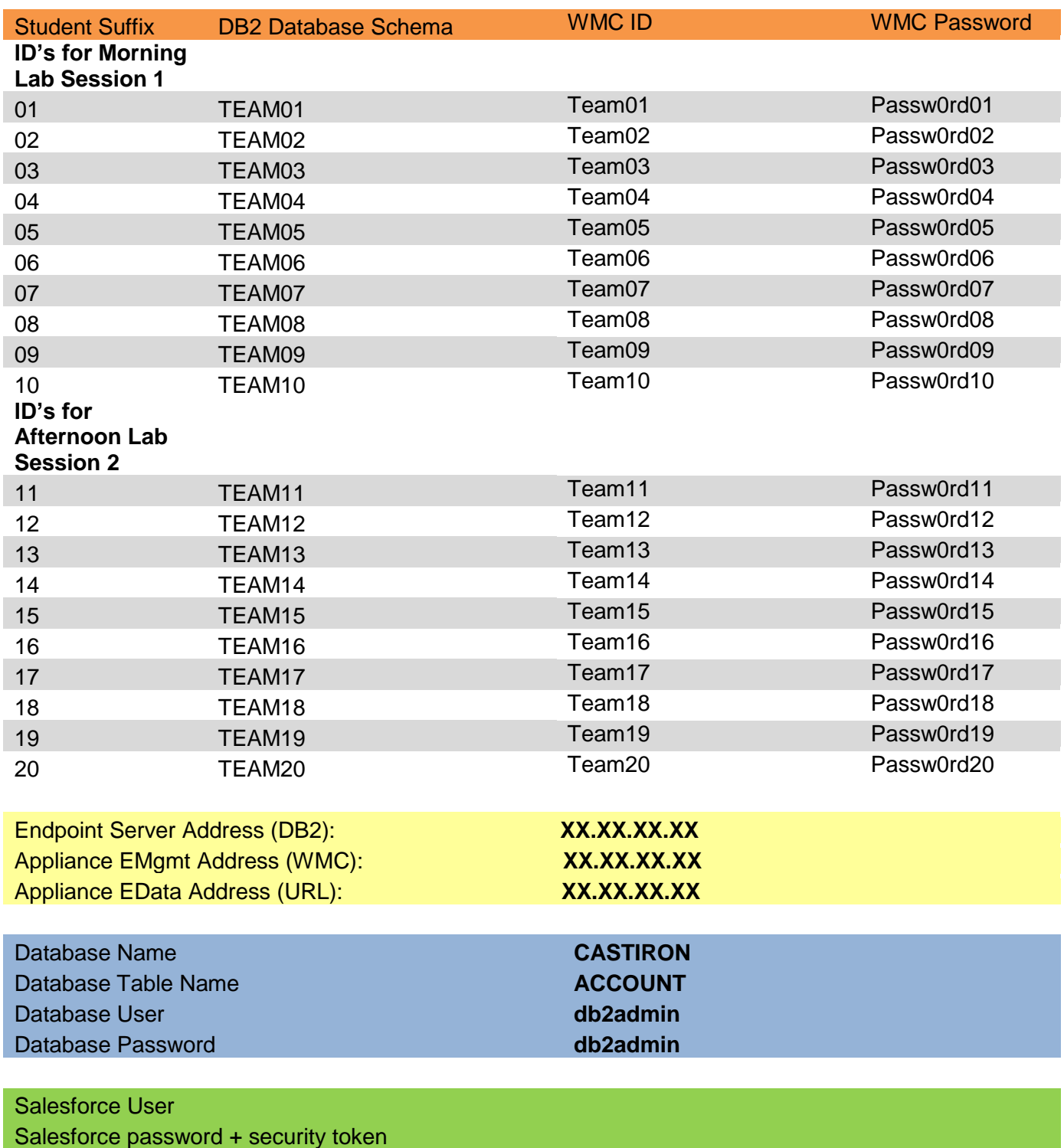

Path to Lab Resources C:\Student\Lab Resources

# <span id="page-5-0"></span>**Lab 1 A Cast Iron Hello**

## <span id="page-5-1"></span>**1.1 Overview**

In this lab, you will create a new project, HTTPBasicsXX, with an orchestration that receives an HTTP request and sends back a hard-coded response.

When the orchestration is complete, you will publish and deploy the project. The orchestration will then be tested using both HTTP GET and POST methods. With the orchestration Logging Level set to "All" you will be able to examine both the headers and body of the HTTP request.

## <span id="page-5-2"></span>**1.2 Concepts**

A **Project** is a set of configuration documents that describe the data and components, such as Endpoints and Orchestrations, involved in an integration solution.

**Endpoints** define the configuration information needed to communicate with external systems or to provide access to the integration appliance's running orchestrations.

An **Orchestration** is the sequence of processing activities (such as data mapping and control logic activities), endpoints, and data types defined and configured using Studio.

An inbound **HTTP Endpoint** allows the appliance to receive HTTP requests from an external system.

An **HTTP Receive Request** activity may be used as a Starter activity. In actual use cases, this type of starter is independent of polling intervals. As a lightweight, testing tool, it may be used to kick off a process or to perform queries that allow you to test the effect of your orchestrations.

Later, the **HTTP Request-Response model** will be used in conjunction with database operations to 1) return contents of a database table and 2) to insert a new row into the same table.

The **Web Management Console** (WMC) is a browser-accessible tool that allows you to monitor the status of orchestrations, the health of the Appliance and to drill down to detailed information for specific messages, orchestrations or their activities, and any errors that occur.

## <span id="page-5-3"></span>**1.3 Activities Used**

- HTTP Receive Request
- HTTP Send Response

## <span id="page-5-4"></span>**1.4 Document Keys**

Menu bar: *Edit* → *Preferences* Studio Artifact: **HTTP Receive Request** Entered Text: 'Hello Receive Request' Project Object Name: SampleProject1 Context Menu Item: Define Default Value Activity Checklist Step: Pick Endpoint Orchestration Variable: Account

## <span id="page-6-0"></span>**1.5 Cast Iron Hello**

- \_\_1. Your student suffix is:\_\_\_\_\_\_
	- **\_\_a.** During the lab work, project names and artifacts will contain a 'XX'. Replace the 'XX' with your student suffix. **(Please ask your instructor)**
- \_\_2. Start the WebSphere Cast Iron Studio. The icon for the WebSphere Cast Iron Studio is located on the desktop.

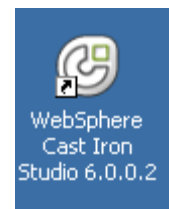

- \_\_3. Create a new project
	- \_\_a. Click *File* → *New Project* or click *Create Project* on the splash screen
	- \_\_b. Enter "HTTPBasicsXX", where XX is your student suffix.
	- \_\_c. Click OK.

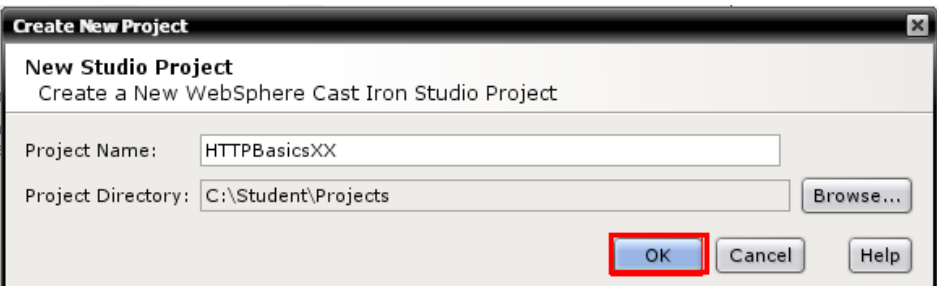

- \_\_4. Create a new **HTTP Endpoint.**
	- \_\_a. Use the New Endpoint button on the Project tab.

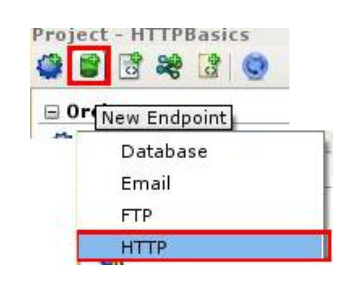

\_\_b. For this **HTTP Receive Request** endpoint the defaults will suffice.

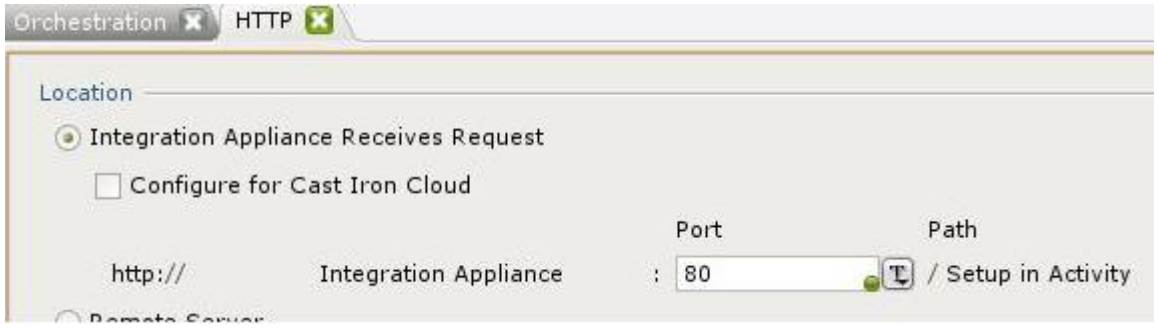

\_5. Close the HTTP tab, and then rename the endpoint to HTTPReceive by clicking on the name in the Toolbox.

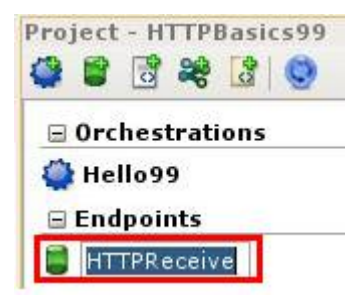

6. Rename the default orchestration to HelloXX, this time by right-clicking the existing name (as an alternate method).

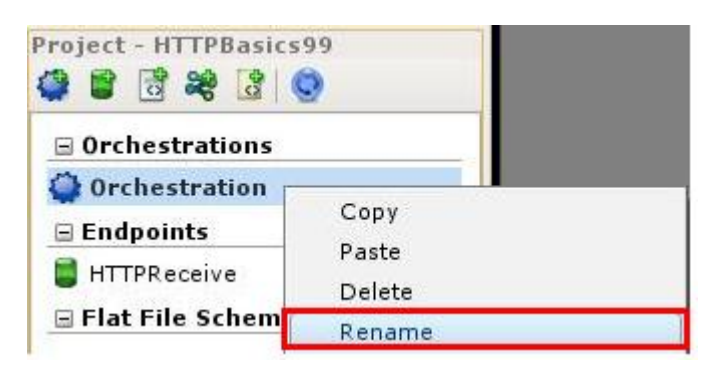

\_\_7. Start the orchestration by opening the **Activities** tab in the Toolbox and dragging an **HTTP Receive Request** activity on to the workspace. For new activities in sequence you don't have to be precise about where you drop the object. Studio will place it in the orchestration correctly.

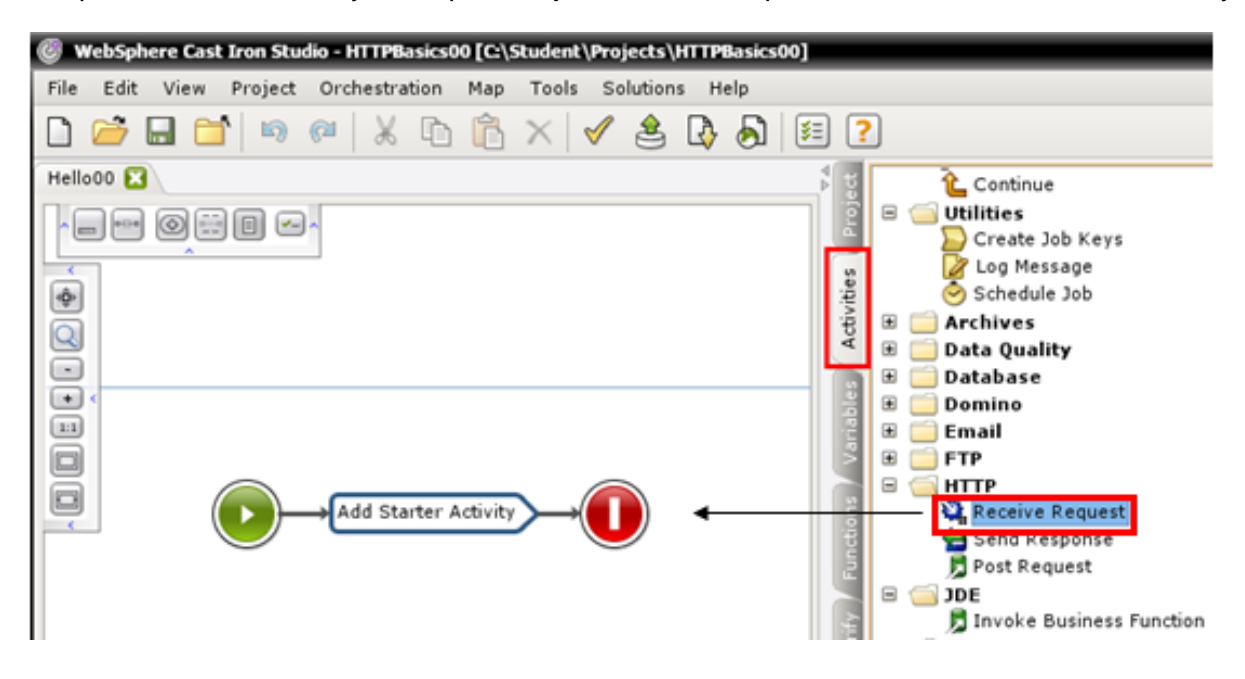

\_\_8. Keep in mind that the first activity in an orchestration must be a starter activity, such as this one. When it's added to the flow, the Properties pane will display the summary information for this activity. Start by renaming this activity to Hello Receive Request.

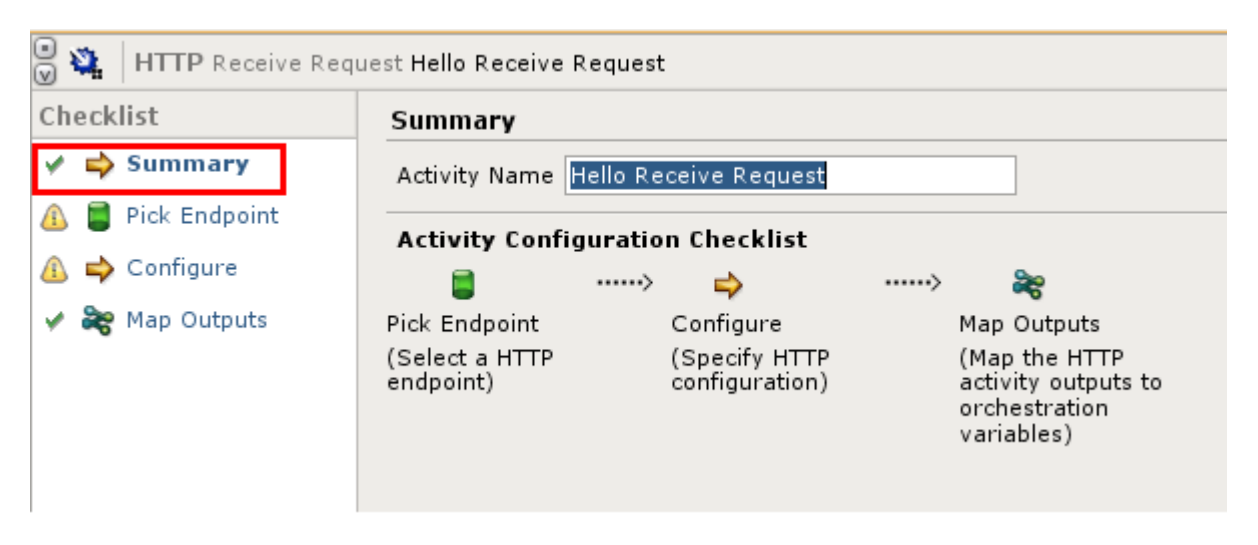

- \_\_a. The checklist graphically shows the configuration steps that need to be completed.
- Lb. Select the Pick Endpoint step and browse for the HTTPReceive endpoint you defined earlier.

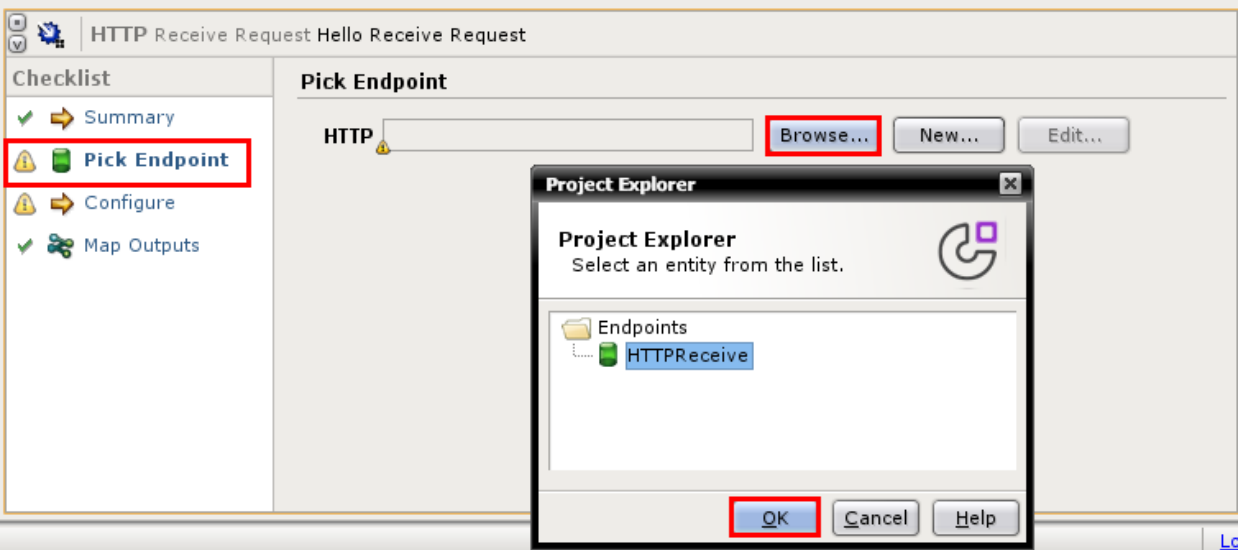

\_\_c. Select the Configure step and enter 'HelloXX' for the listening URL, and also check the option 'Requires a Reply'. For example:

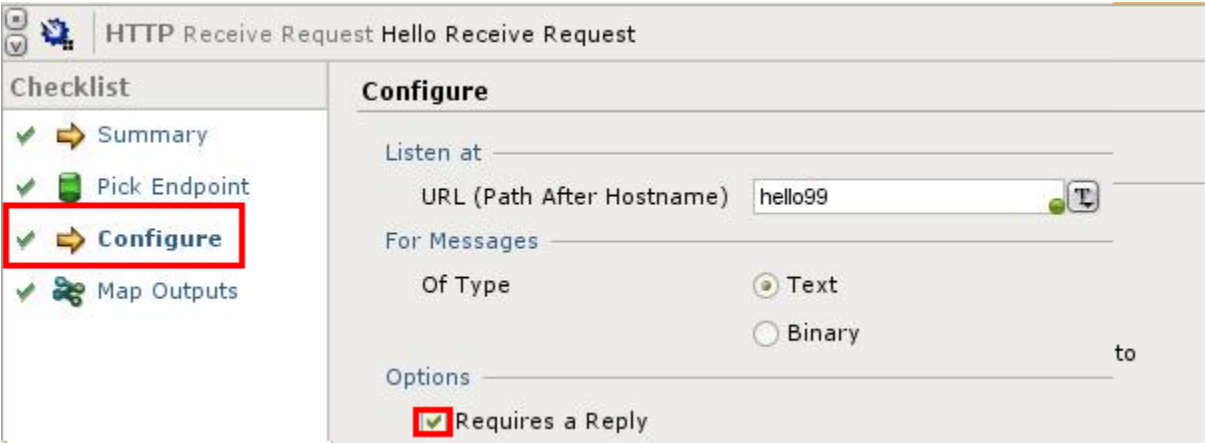

\_\_9. Add an **HTTP Send Response** activity to the orchestration, by dragging an **HTTP Send Response** activity on to the workspace:

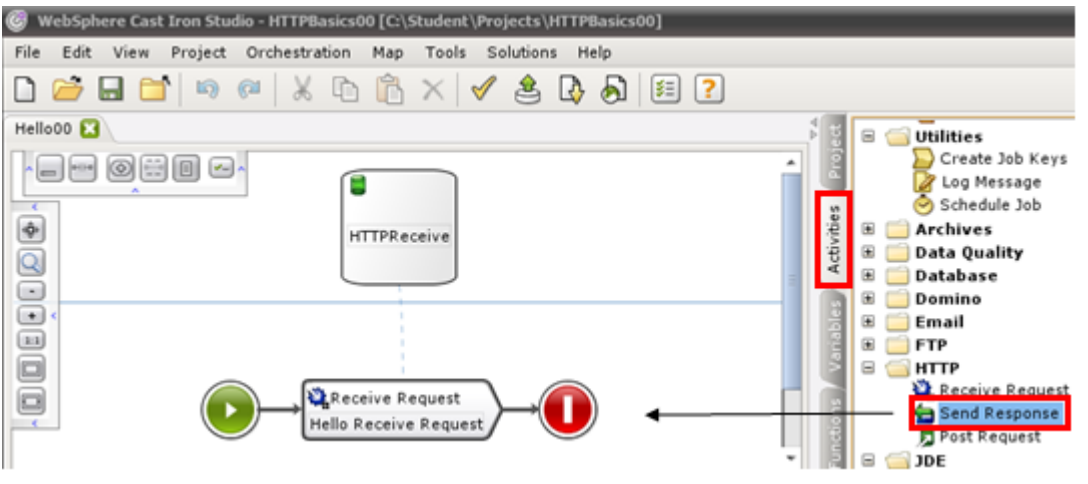

\_\_a. The Configure step should already show that this activity is replying to Hello Receive Request.

![](_page_10_Picture_52.jpeg)

\_10. Configure the Map Inputs step to simply return a fixed value. Right-click on the body object to bring up its context menu and select the Define Default Value option and type in 'First Response'.

![](_page_11_Picture_48.jpeg)

Notice that the body object has a new icon showing it has a Default value

\_\_11. The completed orchestration will look like this:

![](_page_11_Figure_5.jpeg)

\_\_12. Validate the project via *Orchestration → Validate*, or via the Toolbar icon:

![](_page_12_Picture_52.jpeg)

\_\_a. Save your project from the Toolbar, using the Toolbar icon:

![](_page_12_Picture_4.jpeg)

\_\_13. Publish the project, saving first if prompted, via menu item *File → Publish Project*, or via the Toolbar icon:

![](_page_12_Picture_6.jpeg)

\_\_a. Enter the connection details the first time and click OK. A successful publish will return a confirmation message (Refer to **Connection Parameters Spreadsheet**).

![](_page_12_Picture_53.jpeg)

- \_\_14. From the Firefox browser, launch the **Web Management Console** using the URL, **Appliance EMgmt Address (WMC)** provided on the Connection Parameters Spreadsheet.
	- \_\_a. Log in using the, <WMC Id> and <WMC Password> from the Connection Parameters spreadsheet.

![](_page_13_Picture_59.jpeg)

\_\_15. Once in the **Web Management Console**, from the *Home → Dashboard* , select the 'ALL' dropdown in Project Configurations and select 'Favorites'. This will limit the view to only your projects.

![](_page_13_Picture_60.jpeg)

\_\_a. Repeat this step in Results, to limit the view to only your projects.

![](_page_13_Picture_61.jpeg)

\_\_16. From the *Home → Dashboard* page click the project/configuration name link.

![](_page_14_Picture_43.jpeg)

- \_\_17. Clicking the configuration's link opens the edit page with the list of orchestrations displayed.
- \_\_18. Click the Edit button in the **Orchestrations** section.

![](_page_14_Picture_44.jpeg)

\_\_19. Apply changes to all the orchestrations in the project with the unnamed top row, or select the orchestrations individually. Change the Logging Level to 'All' and click the Save link.

![](_page_14_Picture_45.jpeg)

\_\_20. Back on the Configurations page, deploy and run the project using the Run Configuration icon:

![](_page_15_Picture_87.jpeg)

\_\_21. The icons change to show the status of the configuration.

![](_page_15_Picture_88.jpeg)

- 22. Trigger the orchestration twice, once for POST and once for GET. To issue a POST, use the HTTP Post Utility that is included with the Studio installation. To issue a GET, simply enter the URL into your browser. In either case, use the IP address of the appliance's **Edata** interface. See the Connectivity Parameter spreadsheet.
	- \_\_a. POST: Launch the HTTP Post Utility with the appropriate URL. Then browse for the input file in the C:\Student\Lab Resources\Lab 1 folder. After submission you should see the reply text that was entered into the body object of the HTTP Send Response activity.

![](_page_15_Picture_7.jpeg)

**HTTP Post Utility from the Toolbar**

![](_page_16_Picture_29.jpeg)

Or

## **HTTP Post Utility from Start\All Programs\IBM\WebSphere Cast Iron Studio**

![](_page_16_Picture_30.jpeg)

![](_page_16_Picture_31.jpeg)

First Response

\_\_23. The WMC will show the results of each run. From the Dashboard, expand the configuration and click on the orchestration being tested. This will display the Orchestration Details page that shows the results of each run of the orchestration.

![](_page_17_Picture_48.jpeg)

![](_page_17_Picture_49.jpeg)

- \_\_a. Select the Job ID link for the POST run in the top pane. Click the 'Details' link in the bottom pane and then the **HTTP Send Response** section. Click on the 'body (input)' link to dynamically generate a file with the variable's contents
- \_\_b. This will open a file containing the response that was displayed in the browser
- \_\_c. Subsequent labs will present better opportunities for viewing input and output values

![](_page_17_Picture_50.jpeg)

## <span id="page-18-0"></span>**1.6 Enhanced Cast Iron Hello**

\_\_1. Right-click on the orchestration to Copy and Paste a new orchestration from your existing orchestration.

![](_page_18_Picture_3.jpeg)

\_\_2. Rename the copied orchestration to MoreHelloXX.

![](_page_18_Picture_5.jpeg)

\_\_3. Highlight the **Receive Request** activity on the workspace.

![](_page_18_Figure_7.jpeg)

![](_page_19_Picture_28.jpeg)

<sub>-</sub>a. Select Configure, from the Checklist and change the URL to MoreHelloXX.

\_b. Map Outputs: Copy input body to orchestration, click on the body and select Create.

![](_page_19_Picture_29.jpeg)

![](_page_20_Picture_41.jpeg)

\_\_4. Select the 'Variables' Tab and rename the orchestration variable to inputBody

\_\_5. Manually create a new string variable with a default value of your choosing using the Select Outputs and New buttons.

![](_page_20_Picture_42.jpeg)

GG

\_\_a. Right Click, on 'fixedResponse' and define a default value.

![](_page_21_Picture_2.jpeg)

\_\_b. Add the default text: ex: 'fixedResponse' = **I always do as I am instructed**

![](_page_21_Picture_33.jpeg)

![](_page_21_Picture_34.jpeg)

![](_page_22_Picture_43.jpeg)

## \_\_6. Highlight the **Send Response** activity in the workspace.

\_\_a. Select the Map Inputs and delete default mapping for body (context menu of object).

![](_page_22_Picture_44.jpeg)

## \_\_b. Click '**Select Inputs'** button.

\_\_i. Select both variables from steps 4 and 5.

![](_page_22_Picture_45.jpeg)

\_\_c. Select the Functions Tab and drag the '**Concatenate'** function to the function graph (center pane).

![](_page_23_Figure_2.jpeg)

- \_\_d. Drag **Get Current Date and Time** function to the function graph pane.
- \_\_e. Connect the input variables and the **Date** function to the **Concatenate** function.

![](_page_23_Picture_5.jpeg)

\_\_i. Double-click **Concatenate** function to open its parameters, then add strings with the **Add** button.

![](_page_24_Picture_53.jpeg)

- \_\_ii. Add the following text strings and reorder the parameters to form a coherent output string:
	- **: The Body text was:**
	- **. The variable text is**

**and that is all.**

![](_page_24_Picture_54.jpeg)

- \_\_f. Map **Concatenate** function to output body.
- \_\_g. Right-click in function graph pane to **Apply Function Graph.**

![](_page_25_Picture_49.jpeg)

\_\_h. Save and Verify the project.

![](_page_25_Picture_50.jpeg)

\_\_i. Before you can deploy and test the updated project, you must go out to the WMC, Stop and Undeploy the current project.

## **Stop Configuration**

![](_page_25_Picture_51.jpeg)

## **Undeploy Configuration**

![](_page_25_Picture_52.jpeg)

\_\_c. Deploy and run the updated project using the Run Configuration icon.

![](_page_26_Picture_42.jpeg)

![](_page_26_Picture_43.jpeg)

\_\_d. Test the project. Verify and launch the HTTP Post Utility with the appropriate URL using input file in the C:\Student\Lab Resources\Lab 1 folder just like you did in Part 1 of this lab but just substituting the HTTP endpoint.

![](_page_26_Picture_44.jpeg)

![](_page_27_Picture_29.jpeg)

2011-05-25T14:14:14+00:00: The Body text was: Cast Iron solutions enable customers to rapidly complete application-specific integrations using a "configuration, not coding" approach. By using a pre-configured template, rather than starting from scratch with complex software tools and writing lots of code, enterprises complete businesscritical projects in days rather than months. Large and midsize companies in a variety of industries use Cast Iron solutions to solve their most common integration needs. The variable text is: I always do as I am instructed. and that is all.

![](_page_27_Figure_3.jpeg)

## <span id="page-28-0"></span>**Lab 2 Single Table Database**

## <span id="page-28-1"></span>**2.1 Overview**

In this lab, you will create a new project, DatabaseSingleTable, with three orchestrations. One uses the functions Substring Before and Substring After in the mapping function to parse an HTTP request string in order to insert that data into a database table. The second orchestration queries the database to return all of the current rows in the table.

## <span id="page-28-2"></span>**2.2 Concepts**

In order to access a database, you must create a **Database Endpoint** to provide database connection parameters. These endpoint definitions will be used by Database Activities that fetch data from the database or write data into the database.

Studio provides the ability to create **Configuration Properties** or name/value pairs in a project. The configuration properties parameterize information, such as the connection information that you specify for Endpoints.

<span id="page-28-3"></span>The functions can be used to provide capabilities natively available.

## **2.3 Activities Used**

- 16. HTTP Receive Request
- 17. HTTP Send Response
- 18. Database Insert Rows
- 19. Database Execute Query
- 20. Transform Write XML

## <span id="page-28-4"></span>**2.4 Document Keys**

Menu bar: *Edit* → *Preferences*

Studio Artifact: **HTTP Receive Request** Entered Text: 'Hello Receive Request' Project Object Name: SampleProject1 Context Menu Item: Define Default Value Activity Checklist Step: Pick Endpoint Orchestration Variable: Account Function Name: *Substring Before* Function Name: *Substring After*

## <span id="page-29-0"></span>**2.5 Insert Single Account into Database**

\_\_1. Create a new project DataBaseSingleTableXX.

![](_page_29_Picture_66.jpeg)

12. Create an inbound HTTP endpoint and rename it to: HTTPReceiveDB2.

![](_page_29_Figure_5.jpeg)

3. Rename the default orchestration to insertDB2AccountXX.

![](_page_29_Picture_7.jpeg)

- \_\_4. Create 3 string variables: Name, Description, Phone
	- \_\_a. Click the Variables tab where you will see the default JobInfo variable
	- \_\_b. Right-click in the tab's workspace to open the create window (or Ctrl+Alt-A)

![](_page_30_Picture_4.jpeg)

\_\_c. Select the 'string' option and click 'Next'.

![](_page_30_Picture_50.jpeg)

d. Provide the new variable Name and click Finish.

![](_page_31_Picture_63.jpeg)

- **EXEC**. Repeat the previous bullet items to create variables Description and Phone.
- \_\_5. Add a new **HTTP Receive Request** from the Activity Tab to the orchestration.

![](_page_31_Picture_5.jpeg)

**6.** Renaming it to insertDB2Account.

![](_page_31_Picture_64.jpeg)

![](_page_32_Picture_52.jpeg)

![](_page_32_Picture_53.jpeg)

#### \_\_b. Configure:

- \_\_i. URL = 'insertDB2AccountXX'
- \_\_ii. Select option 'Requires a Reply'.

![](_page_32_Picture_54.jpeg)

\_\_7. The input string will look like this, the Substring Afer and Substring Before functions will extract the parameters and values:

*Name*=CastIron&*Description*=sometext&*Phone*=770+555+1234&

- \_\_8. Set up variables to store the parts of the input string
	- \_\_a. In the Map Outputs step of the **HTTP Receive Request**, use the Select Outputs button to add the three new variables to the output pane (you can select multiple variables at a time).

![](_page_33_Picture_3.jpeg)

\_\_9. Select the function Substring after and drag it on to the graph pane. Next select the function Substring Before and drag it on to the graph pane.

![](_page_33_Figure_5.jpeg)

![](_page_33_Figure_6.jpeg)

La. Drag the input body to the function Substring After. Drag the function Substring After to the function Substring After. Drag the function Substring Before to the output orchestration variable Name.

![](_page_34_Picture_35.jpeg)

\_\_b. Double-click the function Substring After and add the 'matchString' value 'Name='.

![](_page_34_Picture_36.jpeg)

\_\_c. Double-click the function Substring Before and add the 'matchString' value '&'.

![](_page_35_Picture_65.jpeg)

\_\_d. Right-click the graph pane and Apply Function Graph.

![](_page_35_Figure_4.jpeg)

- <sup>10</sup>. Repeat Step 9 two more times, to build the input values for the 'Description' and 'Phone' orchestration variables.
	- \_\_a. Drag the function Substring After and the function Substring Before on to the graph pane.
	- Lb. Drag the input body to the function Substring After. Drag the function Substring After to the function Substring Before. Drag the function Substring Before to the output orchestration variable Description.
	- \_\_c. Double-click the function Substring After and add the 'matchString' value 'Description='.

![](_page_36_Picture_52.jpeg)

- \_\_d. Double-click the function Substring Before and add the 'matchString' value '&'.
- \_\_e. Right-click the graph pane and Apply Function Graph.

![](_page_36_Picture_53.jpeg)

- \_\_11. Repeat these steps one more time for the Phone orchestration variable.
	- \_\_a. Drag the function Substring After and the function Substring Before on to the graph pane.
	- b. Drag the input body to the function Substring After. Drag the function Substring After to the function Substring Before. Drag the function Substring Before to the output orchestration variable Phone.
	- \_\_c. Double-click the function Substring Before and add the 'matchString' value 'Phone='.

![](_page_37_Picture_53.jpeg)

- \_\_d. Double-click the function Substring Before and add the 'matchString' value '&'.
- \_\_e. Right-click the graph pane and Apply Function Graph.
- \_\_12. Once all of the graphs have been applied the map should look like this:

![](_page_37_Picture_54.jpeg)

- \_\_13. Create configuration parameters for the database connection parameters.
	- \_\_a. From the Toolbar, go to *Project → Configuration Properties*.

![](_page_38_Picture_3.jpeg)

- \_\_b. Add each of the following parameters using values supplied in the '**Connection Parameters Spreadsheet'**.
	- 1. DB2DatabaseName CASTIRON
	-
	- 3. DB2Schema TeamXX
	- 4. DB2User db2admin
	- 5. DB2Password db2admin
- 

2. DB2HostAddress XX.XX.XX.XX - Endpoint Server Address (DB2)

- 
- 
- 

\*\*\*(type = password) see highlighted in  $RED$ .

![](_page_38_Picture_119.jpeg)

\_\_c. When all the parameters and values are added, select OK. Make sure you have added 'DB2Password' as the 'Password' Type.

![](_page_39_Picture_58.jpeg)

\_\_14. Create a DB2 Database Endpoint.

![](_page_39_Picture_4.jpeg)

- \_\_a. From the '**Database Type**' drop-down, select '**DB2 UDB'**.
- \_\_b. Select the drop-down for the four fields corresponding to the configuration parameters entered in Step 4:

DB2DatabaseName, DB2HostAddress, DB2User, and DB2Password.

Under 'Additional Parameters' set PackageCollection to string NULLID.

![](_page_40_Picture_61.jpeg)

\_\_c. Save the project. At the bottom of the screen, click '**Test Connection**'. Once successful, then rename the endpoint to DB2CorpData.

![](_page_40_Picture_7.jpeg)

![](_page_41_Picture_1.jpeg)

\_\_15. Add a **Database Insert Rows** activity to the orchestration to update the Account table.

#### \_\_a. Summary: Change the activity name to Insert Account Rows.

![](_page_41_Picture_4.jpeg)

#### \_b. Pick Endpoint: Browse for the DB2CorpData Endpoint.

![](_page_41_Picture_82.jpeg)

#### \_\_c. Pick table:

- \_\_i. Select the configuration parameter for the Schema field: TEAMXX
- \_\_ii. Browse for the ACCOUNT table, and select OK.
- \_\_iii. By default all fields are selected, but for this lab deselect 'Use All' and select the following columns (Reply to all of the warnings about null columns):
	- 1. ACCOUNT\_NAME
	- 2. PHONE
	- 3. DESCRIPTION
	- 4. CREATEBYID
	- 5. LASTMODIFIEDBYID
	- 6. CREATEDATE
	- 7. LASTMODIFIEDDATE
	- 8. SYSTEMMODSTAMP

![](_page_42_Picture_82.jpeg)

## \_\_d. Delivery Rules:

- \_\_i. Select drop-down: 'At least once'.
- \_\_ii. Check: Get Row Counts.

![](_page_43_Picture_84.jpeg)

## \_\_e. Map Inputs:

Note: Use this table for subsequent instructions:

![](_page_43_Picture_85.jpeg)

\_\_i. In the 'From Orchestration' pane, click the 'Select Inputs' button and select the three variables that were populated by the **HTTP Receive Request** activity.

![](_page_44_Picture_2.jpeg)

\_\_ii. Map the three input variables by dragging each input variable onto its corresponding Activity parameter.

![](_page_44_Picture_73.jpeg)

\_\_iii. To apply the date function drag it **into the function graph pane**, map it to the CREATEDATE parameter, then right-click the mapping pane to Apply Function Graph. Repeat for LASTMODIFIEDDATE.

![](_page_44_Figure_6.jpeg)

![](_page_45_Picture_80.jpeg)

\_\_iv. For the two id fields, right-click for option Define Default value, enter '**Web**'.

#### \_\_f. Map Outputs:

- \_\_i. The **Database Insert Rows** activity returns a count of rows inserted.
	- (1) Click the Copy button and select the rowCounts variable.

![](_page_45_Picture_81.jpeg)

\_\_16. Add an **HTTP Send Response** activity to the orchestration. Highlight the activity on the workspace.

![](_page_45_Picture_8.jpeg)

\_\_i. To display the row count in the response, select the variable populated in the previous step and map it to body.

\_\_17. Save and Publish the project from the Toolbar to the appliance. Go to the WMC and deploy the project.

![](_page_46_Picture_2.jpeg)

- \_18. Test it using the 'accountForm.htm' file in the C:\Student\Lab Resources\Lab 2 folder.
	- \_\_a. Use the < Appliance EData Address (URL) > ip address from the '**Connection Parameters Spreadsheet'** and your custom URL.
	- \_\_b. Fill in the input fields as needed and Submit.

![](_page_46_Picture_78.jpeg)

\_\_c. A single '1' will be returned as the row count if the insertion was successful.

![](_page_46_Figure_8.jpeg)

## <span id="page-47-0"></span>**2.6 Return All Accounts from Database**

\_1. Create a new orchestration and rename it to queryDB2AccountsXX.

![](_page_47_Picture_3.jpeg)

- \_\_2. Add an **HTTP Receive Request** activity to the orchestration and rename it to queryDB2Accounts
	- \_\_a. Pick Endpoint: Browse for the HTTP Endpoint.

![](_page_47_Picture_55.jpeg)

## \_\_b. Configure:

\_\_i. URL = "queryAccountsXX". Select option 'Requires a Reply'.

![](_page_48_Picture_53.jpeg)

\_\_3. Add a **Database Execute Query** activity to the orchestration and rename it to AccountQuery.

![](_page_48_Figure_5.jpeg)

\_\_a. Pick Endpoint: Browse for the DB2 Endpoint.

![](_page_48_Picture_54.jpeg)

## \_\_b. Enter Query:

- \_\_i. Find your schema in the **'Connection Parameters Spreadsheet'** and enter select \* from TEAMxx.ACCOUNT in the **Enter Query** field.
- \_\_ii. When Max Rows is set to 0, all matching rows will be returned.
- \_\_iii. Click the **Validate Query** button to check the syntax of the query and the connection to the database.

![](_page_49_Picture_44.jpeg)

- \_\_c. Map Outputs:
	- \_\_i. Copy the output of the activity to the orchestration:
		- (1) Click the **Copy** button and select the activity's output parameter.
		- (2) Rename the new orchestration variable to Accounts.

![](_page_50_Picture_5.jpeg)

\_\_4. Add a **Transform Write XML** activity to the orchestration.

![](_page_50_Picture_7.jpeg)

\_\_a. This activity converts the XML produced by the database query to a string that can be used in the HTTP response. Given a definition of a data type defined in an XML schema, this activity will convert it to a string.

#### \_\_b. Configure

\_\_i. Click the Browse button to find the XML schema to be used for parsing.

This schema will be derived from the Accounts variable that was created in the previous step by the **Execute Query.**

![](_page_51_Picture_57.jpeg)

#### \_\_c. Map Inputs:

\_\_i. Use the Select Inputs button to load the Accounts variable populated by the query activity.

Notice that the Activity mapping pane already has the Accounts structure due to the schema specification made in the Configure step.

![](_page_51_Picture_58.jpeg)

\_ii. Map the top-level rows orchestration variable to the activity variable.

![](_page_52_Picture_2.jpeg)

#### \_\_d. Map Outputs:

\_\_i. Use the **Copy** button to copy the transformed activity output to the orchestration.

![](_page_52_Picture_99.jpeg)

\_\_5. Add an **HTTP Send Response** activity to the orchestration.

#### e. Map Inputs:

\_\_i. Use the Select Inputs button to load the XmlText orchestration variable created by the previous Write XML activity.

![](_page_52_Picture_9.jpeg)

\_ii. Map the XmlText variable to the body of the response.

![](_page_53_Picture_47.jpeg)

- \_\_6. Save and Publish the project to the appliance, update the configuration parameters and deploy it.
- \_\_7. Test with the HTTP Post Utility.
	- \_\_a. Use the < Appliance EData Address (URL) > IP address from the '**Connection Parameters Spreadsheet**' and your custom URL.

![](_page_53_Picture_6.jpeg)

#### Post a document to the WebSphere Cast Iron Integration Orchestration

![](_page_53_Picture_48.jpeg)

# <span id="page-54-0"></span>**Appendix A. Notices**

This information was developed for products and services offered in the U.S.A.

IBM may not offer the products, services, or features discussed in this document in other countries. Consult your local IBM representative for information on the products and services currently available in your area. Any reference to an IBM product, program, or service is not intended to state or imply that only that IBM product, program, or service may be used. Any functionally equivalent product, program, or service that does not infringe any IBM intellectual property right may be used instead. However, it is the user's responsibility to evaluate and verify the operation of any non-IBM product, program, or service.

IBM may have patents or pending patent applications covering subject matter described in this document. The furnishing of this document does not grant you any license to these patents. You can send license inquiries, in writing, to:

IBM Director of Licensing IBM Corporation North Castle Drive Armonk, NY 10504-1785 U.S.A.

For license inquiries regarding double-byte (DBCS) information, contact the IBM Intellectual Property Department in your country or send inquiries, in writing, to:

IBM World Trade Asia Corporation Licensing 2-31 Roppongi 3-chome, Minato-ku Tokyo 106-0032, Japan

**The following paragraph does not apply to the United Kingdom or any other country where such provisions are inconsistent with local law:** INTERNATIONAL BUSINESS MACHINES CORPORATION PROVIDES THIS PUBLICATION "AS IS" WITHOUT WARRANTY OF ANY KIND, EITHER EXPRESS OR IMPLIED, INCLUDING, BUT NOT LIMITED TO, THE IMPLIED WARRANTIES OF NON-INFRINGEMENT, MERCHANTABILITY OR FITNESS FOR A PARTICULAR PURPOSE. Some states do not allow disclaimer of express or implied warranties in certain transactions, therefore, this statement may not apply to you.

This information could include technical inaccuracies or typographical errors. Changes are periodically made to the information herein; these changes will be incorporated in new editions of the publication. IBM may make improvements and/or changes in the product(s) and/or the program(s) described in this publication at any time without notice.

Any references in this information to non-IBM Web sites are provided for convenience only and do not in any manner serve as an endorsement of those Web sites. The materials at those Web sites are not part of the materials for this IBM product and use of those Web sites is at your own risk.

IBM may use or distribute any of the information you supply in any way it believes appropriate without incurring any obligation to you.

Any performance data contained herein was determined in a controlled environment. Therefore, the results obtained in other operating environments may vary significantly. Some measurements may have been made on development-level systems and there is no guarantee that these measurements will be the same on generally available systems. Furthermore, some measurements may have been estimated through extrapolation. Actual results may vary. Users of this document should verify the applicable data for their specific environment.

Information concerning non-IBM products was obtained from the suppliers of those products, their published announcements or other publicly available sources. IBM has not tested those products and cannot confirm the accuracy of performance, compatibility or any other claims related to non-IBM products. Questions on the capabilities of non-IBM products should be addressed to the suppliers of those products.

All statements regarding IBM's future direction and intent are subject to change or withdrawal without notice, and represent goals and objectives only.

This information contains examples of data and reports used in daily business operations. To illustrate them as completely as possible, the examples include the names of individuals, companies, brands, and products. All of these names are fictitious and any similarity to the names and addresses used by an actual business enterprise is entirely coincidental. All references to fictitious companies or individuals are used for illustration purposes only.

#### COPYRIGHT LICENSE:

This information contains sample application programs in source language, which illustrate programming techniques on various operating platforms. You may copy, modify, and distribute these sample programs in any form without payment to IBM, for the purposes of developing, using, marketing or distributing application programs conforming to the application programming interface for the operating platform for which the sample programs are written. These examples have not been thoroughly tested under all conditions. IBM, therefore, cannot guarantee or imply reliability, serviceability, or function of these programs.

# <span id="page-56-0"></span>**Appendix B. Trademarks and copyrights**

The following terms are trademarks of International Business Machines Corporation in the United States, other countries, or both:

![](_page_56_Picture_147.jpeg)

Adobe, Acrobat, Portable Document Format (PDF), and PostScript are either registered trademarks or trademarks of Adobe Systems Incorporated in the United States, other countries, or both.

Cell Broadband Engine is a trademark of Sony Computer Entertainment, Inc. in the United States, other countries, or both and is used under license therefrom.

Java and all Java-based trademarks and logos are trademarks of Sun Microsystems, Inc. in the United States, other countries, or both. See Java Guidelines

Microsoft, Windows, Windows NT, and the Windows logo are registered trademarks of Microsoft Corporation in the United States, other countries, or both.

Intel, Intel logo, Intel Inside, Intel Inside logo, Intel Centrino, Intel Centrino logo, Celeron, Intel Xeon, Intel SpeedStep, Itanium, and Pentium are trademarks or registered trademarks of Intel Corporation or its subsidiaries in the United States and other countries.

UNIX is a registered trademark of The Open Group in the United States and other countries.

Linux is a registered trademark of Linus Torvalds in the United States, other countries, or both.

ITIL is a registered trademark and a registered community trademark of the Office of Government Commerce, and is registered in the U.S. Patent and Trademark Office.

IT Infrastructure Library is a registered trademark of the Central Computer and Telecommunications Agency which is now part of the Office of Government Commerce.

Other company, product and service names may be trademarks or service marks of others.

![](_page_57_Picture_4.jpeg)

![](_page_58_Picture_4.jpeg)

![](_page_59_Picture_0.jpeg)

© Copyright IBM Corporation 2011.

The information contained in these materials is provided for informational purposes only, and is provided AS IS without warranty of any kind, express or implied. IBM shall not be responsible for any damages arising out of the use of, or otherwise related to, these materials. Nothing contained in these materials is intended to, nor shall have the effect of, creating any warranties or representations from IBM or its suppliers or licensors, or altering the terms and conditions of the applicable license agreement governing the use of IBM software. References in these materials to IBM products, programs, or services do not imply that they will be available in all countries in which IBM operates. This information is based on current IBM product plans and strategy, which are subject to change by IBM without notice. Product release dates and/or capabilities referenced in these materials may change at any time at IBM's sole discretion based on market opportunities or other factors, and are not intended to be a commitment to future product or feature availability in any way.

IBM, the IBM logo and ibm.com are trademarks or registered trademarks of International Business Machines Corporation in the United States, other countries, or both. If these and other IBM trademarked terms are marked on their first occurrence in this information with a trademark symbol (® or ™), these symbols indicate U.S. registered or common law trademarks owned by IBM at the time this information was published. Such trademarks may also be registered or common law trademarks in other countries. A current list of IBM trademarks is available on the Web at "Copyright and trademark information" at ibm.com/legal/copytrade.shtml

Other company, product and service names may be trademarks or service marks of others.

![](_page_59_Picture_5.jpeg)